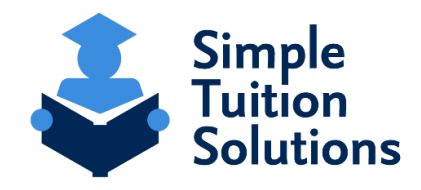

Dear Parent or Guardian,

Sacred Heart School has partnered with Simple Tuition Solutions (STS) to manage the tuition and billing.

To complete the setup of your STS tuition payment plan, please follow these 4 simple steps:

- 1.) Click on the unique link specific to Sacred Heart School: <https://app.simpletuitionsolutions.org/register?sc=20425> If you happen to land on a page that asks you to enter a School or Scholarship Organization Code, you want to enter code: **20425**
- 2.) If you do not already have an account with STS, you want to click "Create a new account". \*\* *If you already have an account with STS, click "Sign in", and enter your previously created login and password. \*\**
- 3.) Upon creation of your account, you will be sent to a page that will allow you to "Start a new Payment Plan". Be sure you are selecting the proper school year you are creating the payment plan for.
- 4.) The payment plan creation process is 5 easy steps counting the review/authorize page, each step will save as you advance to the next step. You are able to use the 5-step tool bar across the top of the page to toggle back to a previous step and make any necessary edits. However, please note, once you submit the payment plan and it enters "Pending" status any changes would need to be made by reaching out to your school's administrator.

To view your balance, update your information or to make payments, you can access your STS account anytime at: **[https://app.simpletuitionsolutions.org](https://app.simpletuitionsolutions.org/)** and login using your previously created account information.

**\*STS simply manages tuition and billing payments for your school and follows policies established by your school. Tuition amounts, Financial Aid amounts, Scholarships and all other tuition and billing related decisions are made by your school. \*** 

If you have any questions regarding this setup process or software functionality, please contact STS support using the following contact information: (Please be sure to have your Payment Plan ID readily accessible)

## **STS Customer Support [support@simpletuitionsolutions.org](mailto:support@simpletuitionsolutions.org)**  Via chat on our company website within the "Contact Us" section

All Rights Reserved © 2023 Digital Hallway, LLC d/b/a Simple Tuition Solutions PLEASE DO NOT REPLY TO THIS MESSAGE.

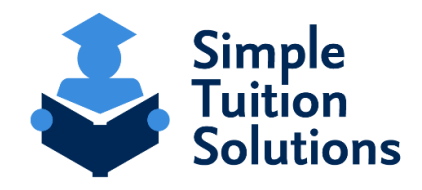

Estimado Padre o Tutor,

Sacred Heart School se ha asociado con Simple Tuition Solutions (STS) para administrar la matrícula y la facturación.

Para completar la configuración de su plan de pago de matrícula de STS, siga estos 4 pasos:

- 1.) Haga clic en el enlace específico de Sacred Heart School: <https://app.simpletuitionsolutions.org/register?sc=20425> Si llega a una página que le pide que ingrese un código de escuela o de organización de becas, debe ingresar el código: 20425
- 2.) Si usted no tiene una cuenta con STS, haga clic en "Create a new account". \*\* Si ya tiene cuenta con STS, haga clic en "Sign in" e ingrese su nombre de usuario y contraseña creados anteriormente. \*\*
- 3.) Después de la creación de su cuenta, aparecerá una página que le permitirá "Start a new Payment Plan". Asegúrese de seleccionar el propio año escolar por el que está creando el plan de pago.
- 4.) El proceso de creación del plan de pago consiste de 5 pasos, contando la página de revisión/autorización, cada paso se guardará a medida que avance al siguiente. Puede usar la barra que aparece en la parte superior de la página que describe los 5 pasos para volver a un paso anterior y realizar las correcciones necesarias. Por favor tenga en cuenta, que apenas complete el proceso de plan de pago y éste ingrese en el estado "Pending", cualquier cambio que usted necesite realizar, deberá comunicarse con el administrador de su escuela.

Para ver su saldo, actualizar su información o realizar pagos, puede acceder a su cuenta de STS en cualquier momento en: **[https://app.simpletuitionsolutions.org](https://app.simpletuitionsolutions.org/)** e iniciar sesión con la información de su cuenta creada anteriormente.

## **\*STS simplemente administra los pagos de matrícula y facturación de su escuela y sigue las reglas establecidas por su escuela. Los montos de matrícula, ayuda financiera, becas y todas las otras decisiones relacionadas con la matrícula y la facturación son tomadas por su escuela.**

Si tiene alguna pregunta con respecto a este proceso de configuración o la funcionalidad del software, por favor comuníquese con el soporte de STS utilizando la siguiente información de contacto (por favor asegúrese de tener su identificación/ID de plan de pago):

## **STS Customer Support**

**[support@simpletuitionsolutions.org](mailto:support@simpletuitionsolutions.org)** 

**A través del chat en el sitio web de nuestra empresa dentro de la sección "Contact Us".**

All Rights Reserved © 2023 Digital Hallway, LLC d/b/a Simple Tuition Solutions PLEASE DO NOT REPLY TO THIS MESSAGE.